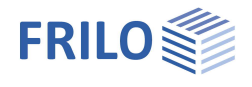

# Stahlrahmen STR+

## **Inhaltsverzeichnis**

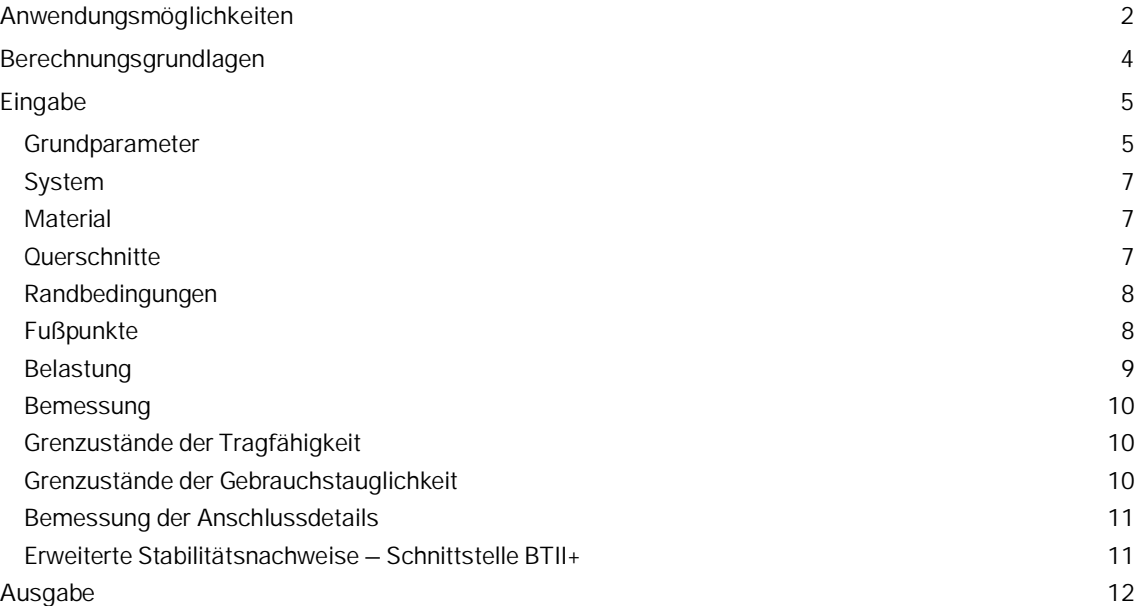

## **Grundlegende Dokumentationen - Übersicht**

Neben den einzelnen Programmhandbüchern (Manuals) finden Sie grundlegende Erläuterungen zur Bedienung der Programme auf unserer Homepage [www.frilo.eu](https://www.frilo.eu/) im Downloadbereich (Handbücher).

*Tipp: Zurück - z.B. nach einem Link auf ein anderes Kapitel/Dokument – geht es im PDF mit der Tastenkombination "ALT" + "Richtungstaste links"*

## **FAQ - Frequently asked questions**

Häufig aufkommende Fragen zu unseren Programmen haben wir auf unserer Homepage im Bereich ▶ Service ▶ Support ▶ **FAQ** beantwortet.

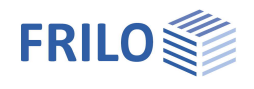

## <span id="page-1-0"></span>**Anwendungsmöglichkeiten**

Das Programm STR+ berechnet Stahlrahmen. Es können sowohl Zweigelenk- als auch eingespannte Rahmen modelliert werden. Kragarme sind beidseitig möglich.

Mittels weniger Eingaben können z.B. Aussteifungsrahmen, wie sie in der Gebäudesanierung üblich sind oder gebräuchliche Unterkonstruktionen berechnet werden.

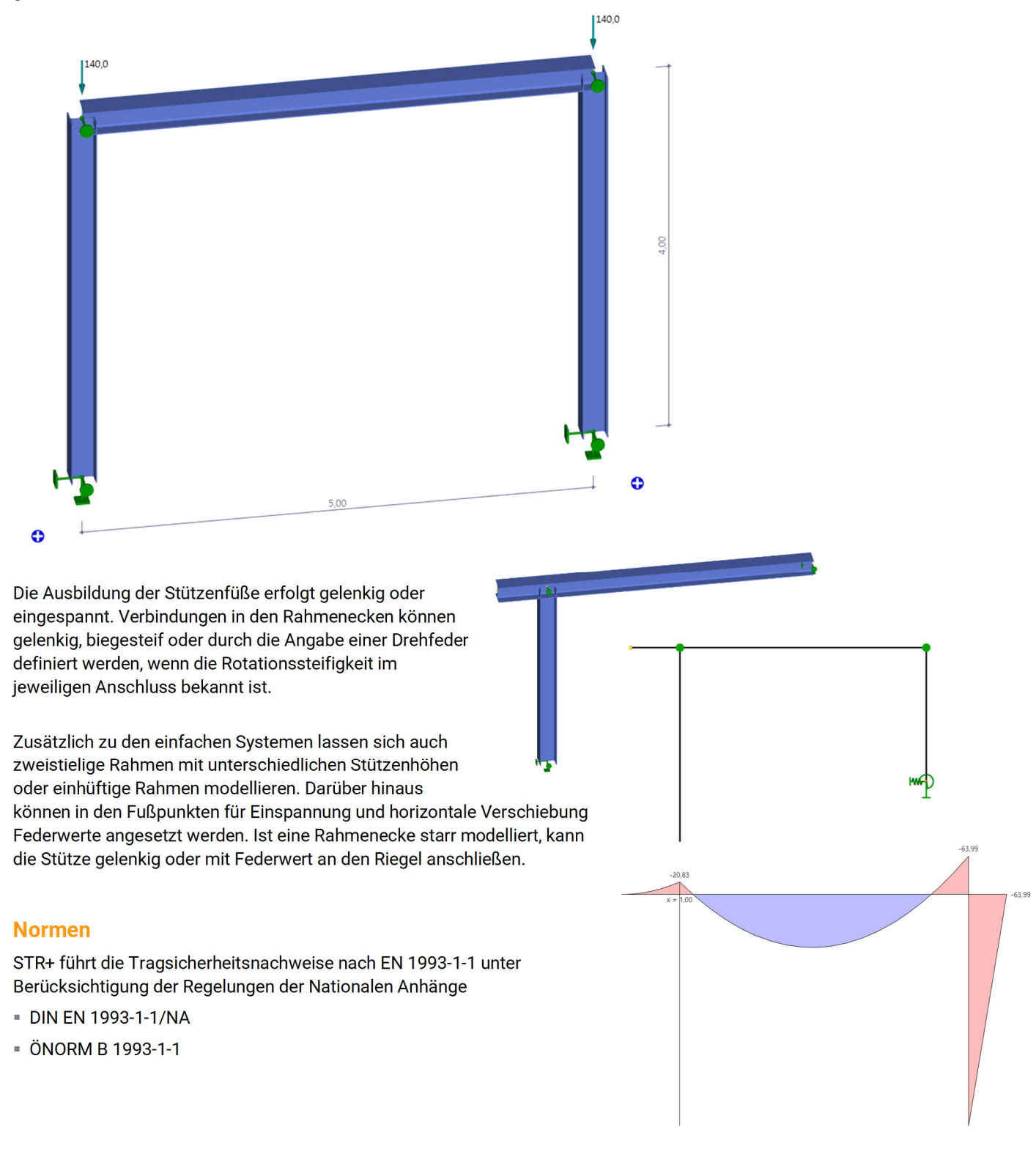

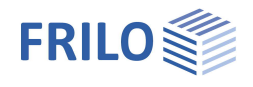

### **Nachweise**

Die Schnittgrößen werden mittels der Methode der elastischen Tragwerksberechnung ermittelt. Die Ermittlung der für die Bemessung maßgebenden Lastkombinationen erfolgt nach Theorie II. Ordnung unter Berücksichtigung der Anfangsschiefstellung.

Alle notwendigen Kombinationen der Einwirkungen werden entsprechend des Sicherheitskonzeptes der EN 1990 vom Programm automatisch berücksichtigt.

Der Nachweis der Querschnittstragfähigkeit wird mit den plastischen Grenzschnittgrößen geführt. Er kann aber auch wahlweise nach der Elastizitätstheorie erfolgen.

Für die Bauteilnachweise senkrecht zur Rahmenebene können seitliche Lagerungen, Dreh- und Translationsbettungen berücksichtigt werden.

Das Programm ermittelt die Verformungen des Systems sowie die Relativverformungen der einzelnen Bauteile im Grenzzustand der Gebrauchstauglichkeit entsprechend der gewählten Bemessungssituation.

Die Auflagerkräfte werden lastfallweise mit den charakteristischen Lasten und/oder als Bemessungslasten aus der Berechnung nach Theorie II. Ordnung ausgegeben.

### **Lastweiterleitung und Schnittstellen**

Zum Bemessen der Rahmenecken gibt es Schnittstellen zu folgenden Programmen:

SRE+ Geschraubte (SRE-1) und geschweißte (SRE-2) Rahmenecke

ST10 Geschraubte Rahmenecke (Vorläufer von SRE+)

ST14 Geschweißte Rahmenecke (Vorläufer von SRE+)

Eine Lastweiterleitung ist an die Programme

ST3 Fußplatte Stahl bzw.

ST6 Fußpunkt eingespannte Stahlstütze sowie

FD+ / FDB+ Fundament FD+ bzw. Blockfundament FDB+

möglich.

**Erweiterte Stabilitätsnachweise mit BTII+**

Ist das Programm BTII+ (Biegetorsionstheorie) lizensiert, kann das System an BTII+ übergeben werden. Im Programm BTII+ ist eine Berechnung komplexerer Systeme möglich.

**Verbundene Programme**

Unter dem Symbol "Verbundene Programme" kann das System an das Stabwerkprogramm RSX übergeben werden.

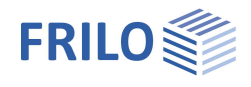

## <span id="page-3-0"></span>**Berechnungsgrundlagen**

Grundlage der Berechnung ist die Verschiebungsgrößenmethode mit den horizontalen und vertikalen Knotenverschiebungen und der Verdrehung als System-Unbekannten.

Berücksichtigt wird die Biege- und die Normalkraftverformung. Zur Berechnung nach Theorie II. Ordnung müssen die tatsächlichen Querschnittswerte eingesetzt werden, da hier die Verschiebungen über die so genannte geometrische Steifigkeit in die Gesamtsteifigkeit des Systems eingehen. Die geometrische Steifigkeit berücksichtigt das Gleichgewicht am verformten System.

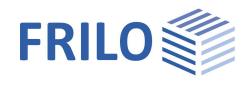

## <span id="page-4-0"></span>**Eingabe**

Beim Start des Programms erscheint automatisch das Fenster Assistent. Hier können schnell die wichtigsten Eckdaten des Rahmensystems eingegeben werden, die dann im Eingabebereich und/oder in der interaktiven Grafikoberfläche editiert werden können.

## <span id="page-4-1"></span>**Grundparameter**

#### **Norm und Sicherheitskonzept**

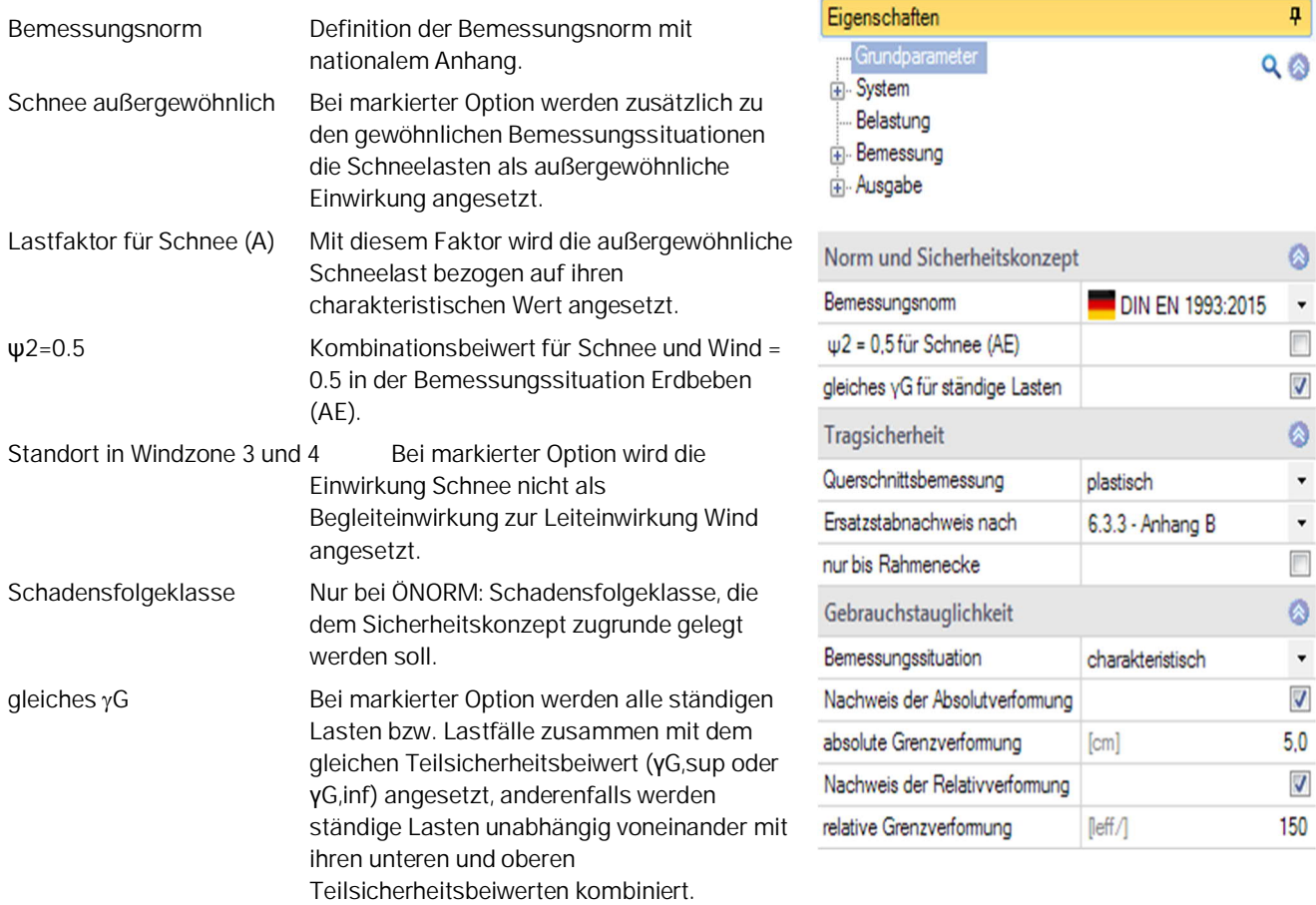

**Casachines** 

#### **Tragsicherheit**

#### Querschnittsbemessung:

Hier wählen Sie, ob die Querschnittsbemessung nach Gleichung 6.1 (elastische Grenzwerte) oder plastisch nach Gleichung 6.2 erfolgen soll.

#### Ersatzstabnachweis:

Der Ersatzstabnachweis erfolgt nach 6.3.3 (Anhang A oder B) bzw. nach 6.3.4.

#### Nur bis Rahmenecke:

Bei markierter Option wird der Nachweis der Querschnittstragfähigkeit nur bis zum Anschnitt der Rahmenecke geführt - innerhalb des Schubfeldbereiches findet dann keine Bemessung am idealisierten Stababschnitt statt.

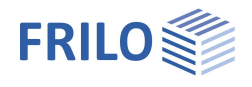

#### **Gebrauchstauglichkeit**

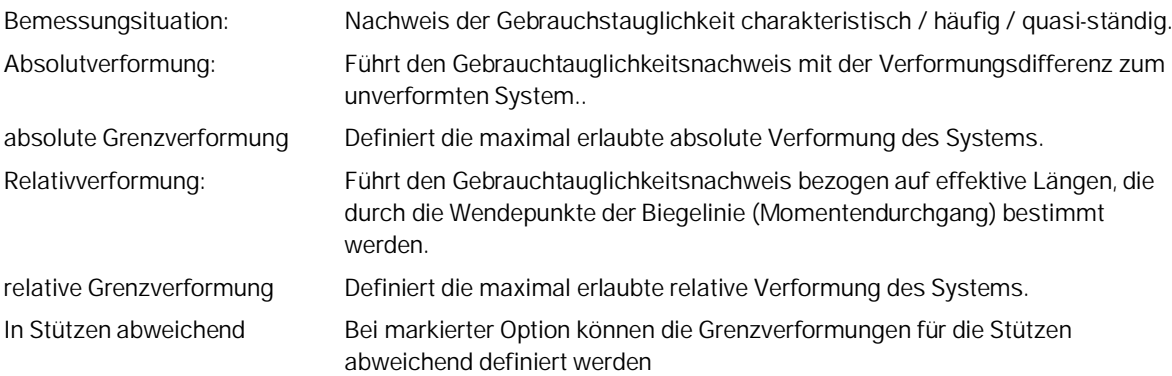

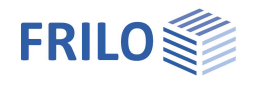

 $\blacksquare$ 

## <span id="page-6-0"></span>**System**

Eingabe / Auswahl von Topologie und Systemabmessungen.

Hinweise/Infos zum jeweils aktiven Eingabeparameter werden unten im Infobereich angezeigt.

Die Stützenlängen können gleich oder links/rechts abweichend definiert werden.

*Tipp: Der Eingabemodus für die Stützenlänge (identisch/abweichend) lässt sich auch in der Grafik durch Klick auf das symbolisierte Schloss umstellen.*

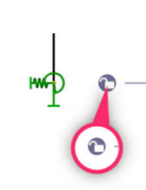

**Contract Contract Contract Contract** 

#### **Bemerkungen**

Eingabe von Bemerkungen zum System, die dann auch in der Ausgabe erscheinen.

**Klick zum Wechsel** Eingabemodus Stützenlängen

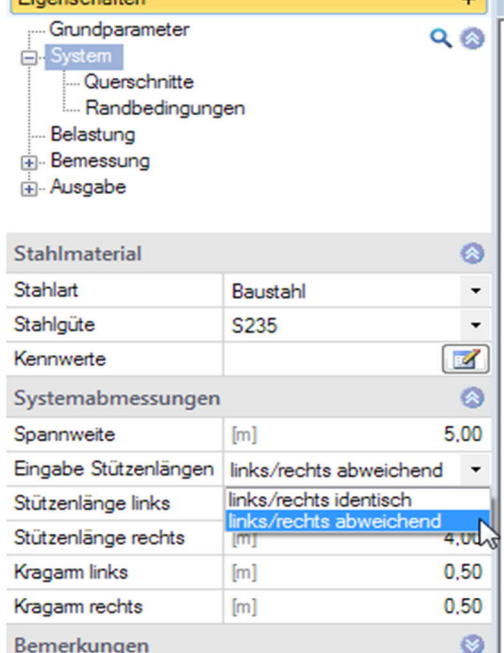

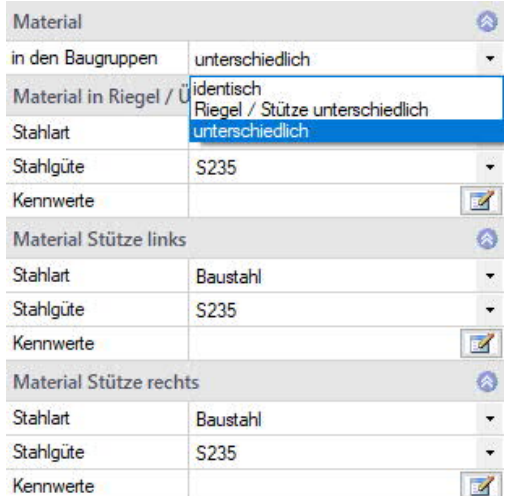

#### Querschnitt Stütze links ändern **HEA 260**  $\mathbf{r}$ U Quercchnitt aller Stützen ändern  $\overline{ }$ neuer Querschnitt Querschnitt aller Bauteile ändern  $\mathbf{\hat{z}}$ Stütze löschen Lager hinzufügen Last hinzufügen  $\overline{ }$ Bemessen mit BTII+ Eigenschaften

#### <span id="page-6-1"></span>**Material**

Das Material ist standardmäßig für alle Bauteile identisch, kann aber auch optional unterschiedlich für Riegel und Stützen definiert werden.

#### <span id="page-6-2"></span>**Querschnitte**

Das Programm berücksichtigt derzeit alle doppeltsymmetrischen Profile (Doppel-T) aus der Frilo-Profildatei sowie I-Profile mit benutzerdefinierten Abmessungen, in der Normallage.

Klicken Sie auf die jeweiligen Editier-Buttons **(E4)**, um die Querschnittsauswahl zu öffnen.

Eigene Profile können in der Frilo-Profildatenbank gespeichert werden, so dass diese auch in anderen Programmen zur Verfügung stehen.

Sie können sich weiterhin die statischen Werte anzeigen lassen, einzelne Profile als Favoriten definieren.

#### **Alternative Eingabe in der interaktiven 3D-Grafik**

Klicken Sie mit der rechten Maustaste auf das jeweilige Bauteil, um das kontextsensitive Menü aufzurufen.

Querschnitt ändern: Auswahl verwendeter Querschnitte bzw. Eingabe/Auswahl eines neuen Querschnitts.

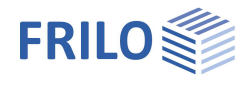

### <span id="page-7-0"></span>**Randbedingungen**

Die Rotationssteifigkeit der Rahmenecken kann im statischen System mit der Eingabe von Drehfedern berücksichtigt werden (z.B. Überprüfung des statischen Systems nach der Berechnung der Anschlüsse).

Ist eine Rahmenecke starr modelliert, kann die Stütze auch gelenkig oder mit Federwert an den Riegel anschließen.

#### **Wölbbehinderung**

Option markiert = starr,  $0 =$  frei,  $> 0 =$  elastisch

*Hinweis: die Wölbfeder aus einer Stirnplatte ermittelt sich mit 1/3 \* GModul \* Breite \* Höhe \* Dicke³ Für einen Stützenanschluss ergibt sich die Wölbfeder aus*

*GModul \* It,Stütze \* hs mit hs= Schwerpunktabstand der Flansche im Riegel*

#### **Lagerungen aus der Ebene**

Für die Bauteilnachweise senkrecht zur Rahmenebene können für alle Bauteile seitliche Lagerungen berücksichtigt werden.

Für die Stabilitätsnachweise ist es von Bedeutung, wo die seitlichen Stützungen am Querschnitt angreifen.

Möglich sind Stützungen am Ober-, Untergurt oder Schubmittelpunkt des Querschnitts.

Die Eingabe der einzelnen Lager kann in der Tabelle "Lager" (Register Lager anklicken) oder im Eingabebereich über die Listeneingabe erfolgen.

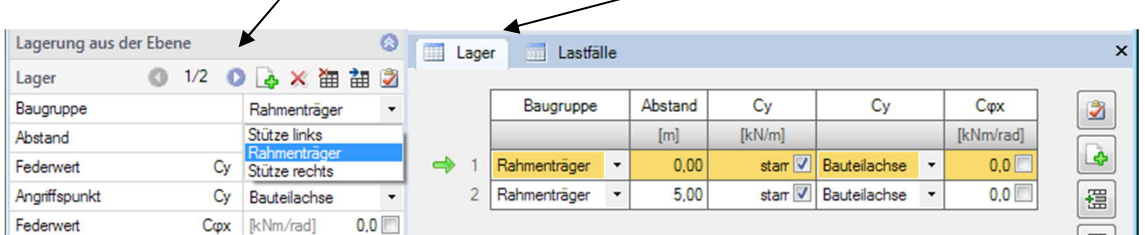

## <span id="page-7-1"></span>**Fußpunkte**

Die Stützenfüße (Fußpunkte) können unterschiedlich gelagert sein gelenkig oder eingespannt.

Auch über das Kontextmenü am Lager (Grafikfenster) erreichen Sie unter "Eigenschaften" die passenden Parameter.

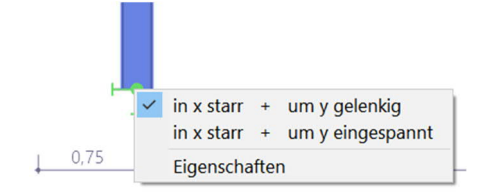

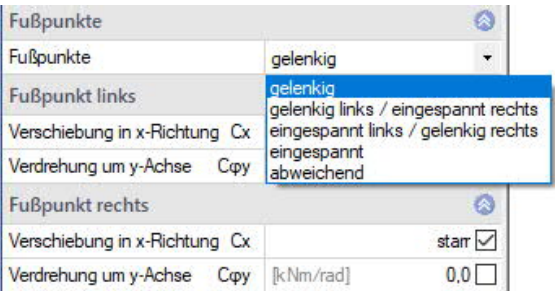

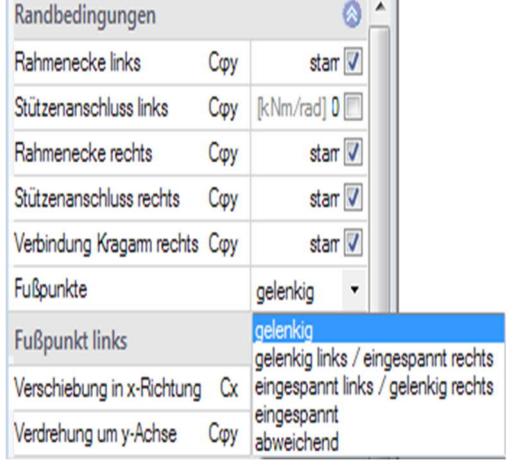

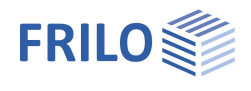

<span id="page-8-0"></span>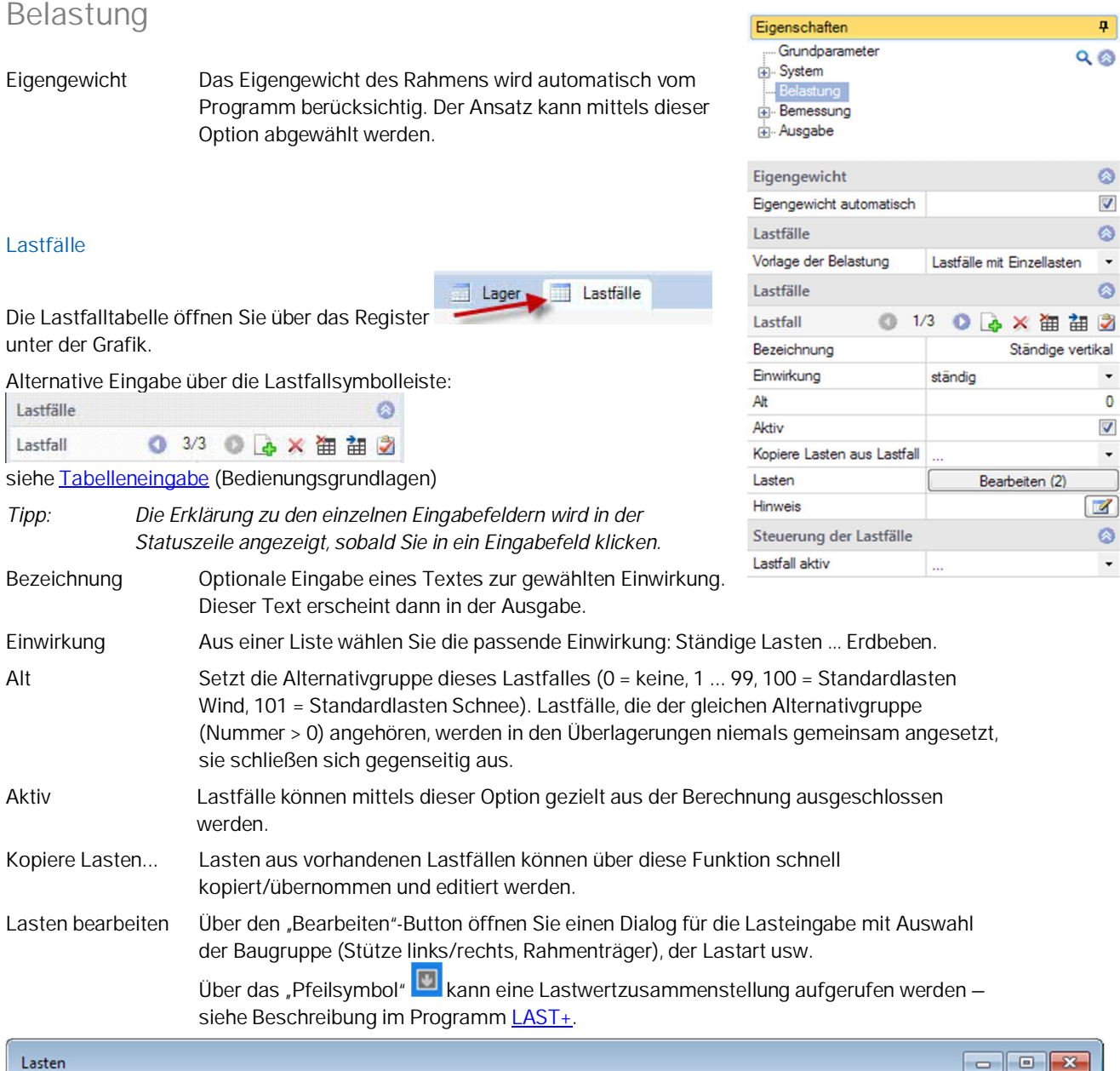

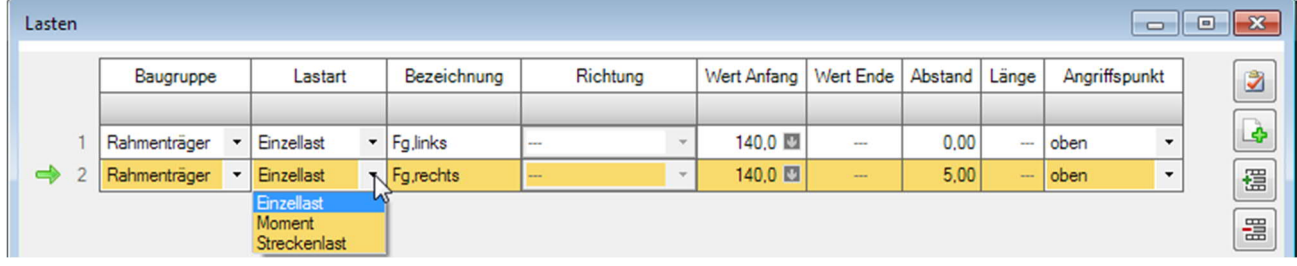

#### **Steuerung für alle Lastfälle**

Lastfall aktiv Über diese Auswahlliste können Sie optional Lastfälle ein- bzw. ausschalten.

<span id="page-9-0"></span>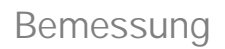

#### **Berechnungsmodus**

Zur Verkürzung der Rechenzeit können optional zur Komplettberechnung zwei Berechnungsmodi für die Entwurfsphase gewählt werden:

1. Entwurfsmodus mit Auswertung der Berechnung nur im Grenzustand der **Tragfähigkeit** 

2. Entwurfsmodus mit SERV, bei dem zusätzlich die Auswertung der Gebrauchstauglichkeit erfolgt.

Die maßgebenden Lastkombinationen werden nach Theorie I.Ordnung ermittelt und nur für die maßgebenden Kombinationen werden dann die Schnittkräfte nach Theorie II.Ordnung berechnet.

#### **Max-/Min-Schnittgrößen**

Hier können Sie zusätzliche Schnittstellen für die Ermittlung der Max-/Min-Schnittgrößen definieren.

Abstand vom Bezugspunkt der Baugruppe:

Rahmenträger: Ursprung Systemachse Stütze links mit Abstand in horizontaler Richtung.

Stütze: Ursprung im Fußpunkt mit Abstand in vertikaler Richtung.

## <span id="page-9-1"></span>**Grenzustände der Tragfähigkeit**

Die Ermittlung der für die Bemessung maßgebenden Lastkombinationen erfolgt nach Theorie II. Ordnung unter Berücksichtigung der Anfangsschiefstellung.

Alle notwendigen Kombinationen der Einwirkungen werden entsprechend des Sicherheitskonzeptes der EN 1990 vom Programm automatisch berücksichtigt.

- Nachweis der plastischen Querschnittstragfähigkeit nach EN 1993-1-1, Absatz 6.2. Wurde unter [Grundparameter](#page-4-1) die Option" Elastische Bemessung" gewählt, wird der elastische Nachweis (Nachweis der Vergleichsspannung) nach Gl. 6.1 geführt.
- Stabilitätsnachweis für Bauteile nach EN 1993-1-1, Absatz 6.3

#### <span id="page-9-2"></span>**Grenzustände der Gebrauchstauglichkeit**

Die Berechnung erfolgt mit der in den [Grundparametern](#page-4-1) gewählten Bemessungssituation nach Theorie II. Ordnung.

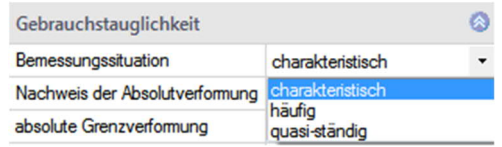

 Nachweis der Absolutverformung Der Gebrauchstauglichkeitsnachweis wird mit der Verformungsdifferenz zum unverformten System geführt.

Nachweis der Relativverformung

Der Gebrauchstauglichkeitsnachweis wird mit den Verformungsdifferenzen bezogen auf die effektiven Längen geführt. Die effektiven Längen werden durch die Wendepunkte der Biegelinie bestimmt.

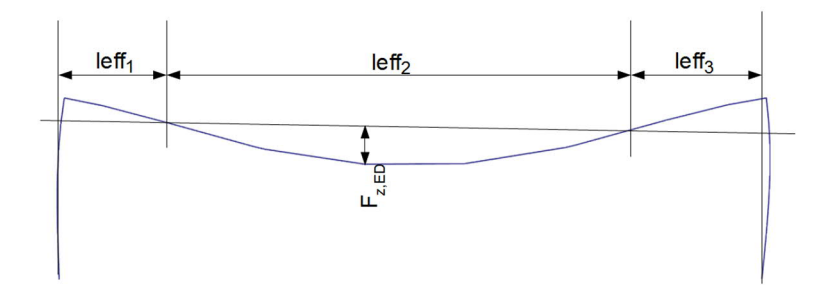

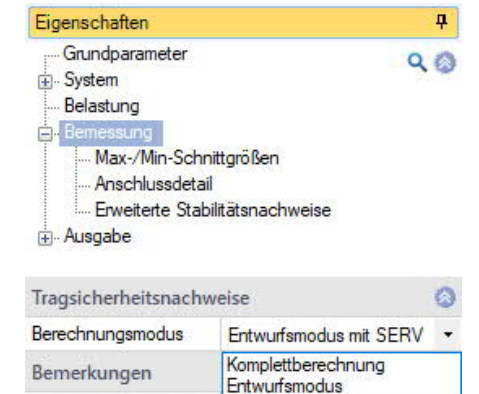

... zu den Ergebnissen

**FRILO** 

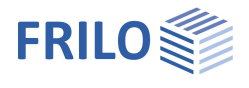

## <span id="page-10-0"></span>**Bemessung der Anschlussdetails**

Für die Bemessung der Anschlüsse sind Schnittstellen zu den FRILO-Programmen ST3, ST6 sowie SRE+ und dessen Vorgängerprogramme ST10, ST14 sowie FD+ bzw. FDB+ vorhanden.

Über diese Schnittstellen erfolgt die direkte Übergabe der Geometrie und Schnittgrößen aus den maßgebenden Bemessungslastfällen – dazu müssen diese Programme natürlich auch installiert/lizensiert sein.

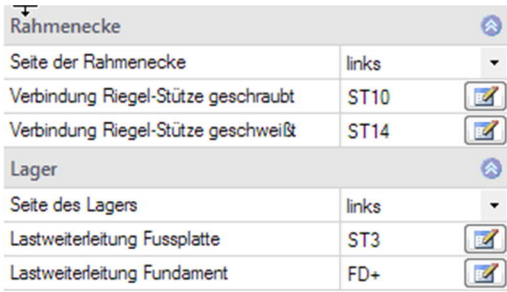

Wählen Sie zunächst die zu bemessende Rahmenecke bzw. das Lager.

Klicken Sie auf den entsprechenden Button **(W)** um das jeweilige Programm zu starten oder benutzen Sie die interaktive Grafikfunktion (rechte Maustaste) am gewählten Knoten.

#### **Verbindung Rahmenecke – Programm SRE+ / ST10/ ST14**

Der Nachweis erfolgt wahlweise als geschraubter oder geschweißter Träger-Stützenanschluss.

#### **Lastweiterleitung der Auflagerkräfte**

Eine Lastweiterleitung ist an die Programme

ST3 – Fußplatte Stahlstütze

ST6 – Fußpunkt Stahlstütze

FD+ – Fundament

FDB+ – Blockfundament

möglich.

Es können die charakteristischen Auflagerlasten je Lastfall nach Theorie I. Ordnung oder wahlweise die Bemessungsschnittkräfte nach Theorie II. Ordnung übergeben werden.

Nach der Übergabe der charakteristischen Auflagerlasten erfolgt die Ermittlung der maßgebenden Bemessungslastfälle in den aufgerufenen Programmen

#### **Verbundene Programme - RSX**

Unter dem Symbol "Verbundene Programme" kann das System an das Stabwerkprogramm RSX übergeben werden.

#### <span id="page-10-1"></span>**Erweiterte Stabilitätsnachweise – Schnittstelle BTII+**

Ist das Programm BTII+ (Biegetorsionstheorie) lizensiert, können sie Stabzüge Stütze und Rahmenträger für erweiterte Stabilitätsnachweise an BTII+ übergeben werden.

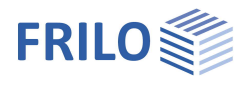

 $\overline{\mathbb{R}^n}$ 

 $\overline{\mathbf{v}}$ 

 $\overline{\phantom{a}}$ 

 $\Box$ 

## <span id="page-11-0"></span>**Ausgabe**

Durch Anklicken der verschiedenen Ausgabe-Optionen legen Sie den Umfang der Ausgaben fest.

Die Textausgabe erfolgt tabellarisch.

Als Grafik wird bei mehreren Schnittkraftsätzen immer der maßgebende Nachweis (Nachweis mit dem höchsten Ausnutzungsgrad) dargestellt.

#### **Zusätzliche Ausgabeschnitte**

Für die Schnittkräfte sind zusätzliche Ausgabeschnitte wahlweise für die maßgebenden Kombinationen oder min/max. Werte möglich.

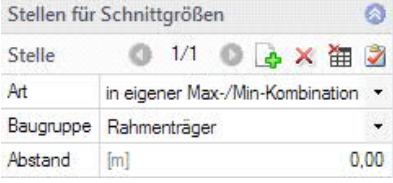

#### **Ausgabe als PDF-Dokument**

Über das Register "Dokument" wird das Ausgabedokument im PDF-Format angezeigt und kann gedruckt werden.

Siehe auch Ausgabe und Drucken

## **Ergebnisgrafiken**

Über das Register "Ergebnisse" werden die verschiedenen Symbole und Optionen für die Anzeige der Ergebnisgrafiken eingeblendet.

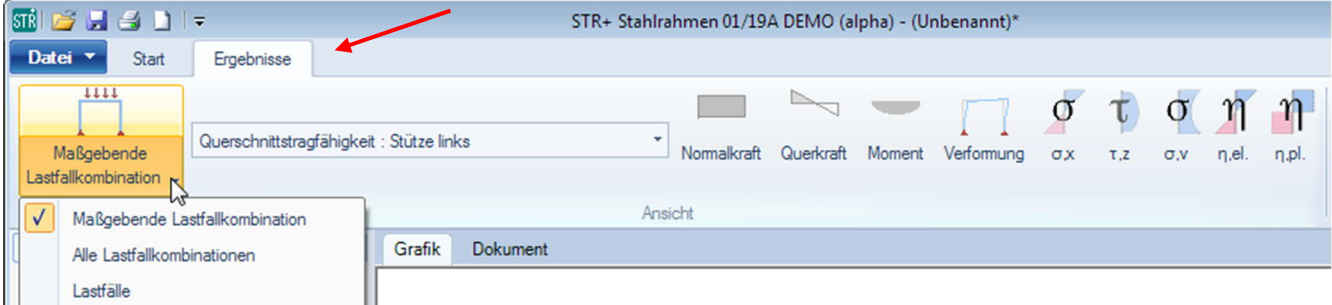

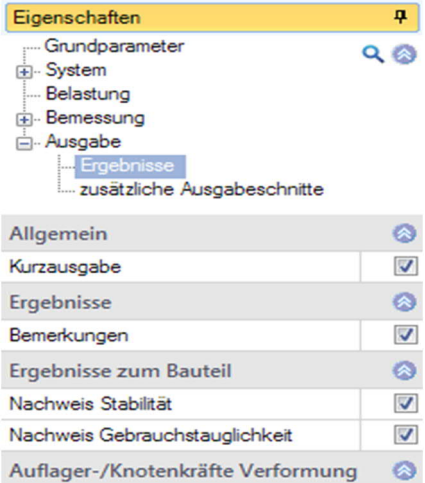

Knotenkräfte II.O.

Auflagerkräfte II.O.

Verformungen

Auflagerkräfte I.O. einfach je Lastfall